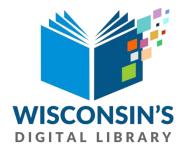

# **Getting started with Overdrive**

The following guide was created using an Apple iPad. Setup for other devices may vary slightly. Please contact the library for any additional assistance, (608)296-2544.

# Step 1

Download the OverDrive app from your devices App Store, then open the app.

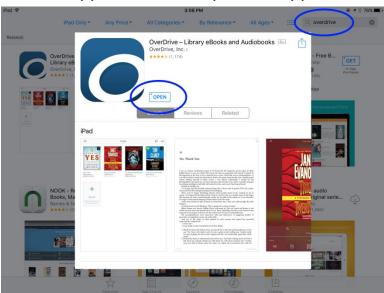

# Step 2 Select "Sign Up".

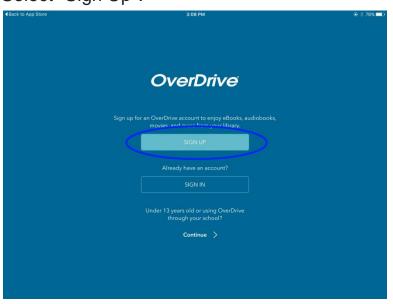

# Step 3 Select "Sign in using Library Card".

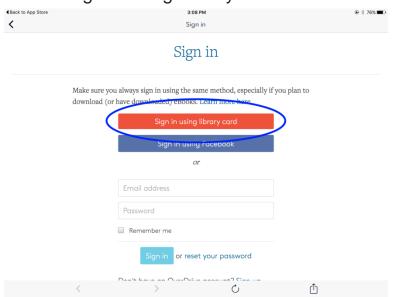

#### Step 4

Search "Westfield Public Library" then select "Winnefox - Westfield Public Library".

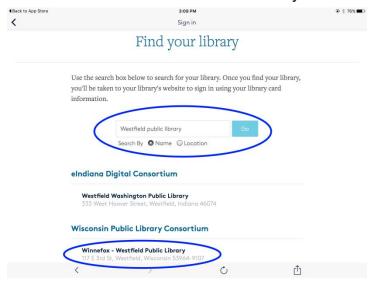

# Step 5

Select "Winnefox Library System" then enter your cards barcode number and pin (last 4 digits of your phone number) to sign in.

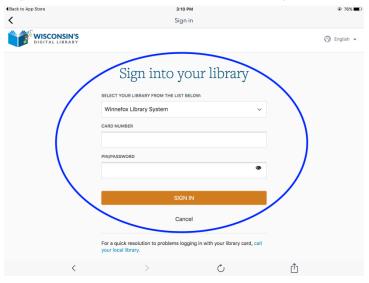

Steps 1-5 are for first time setup only.

Steps 6-14 are for repeated use.

#### Step 6

Select the + symbol to add titles.

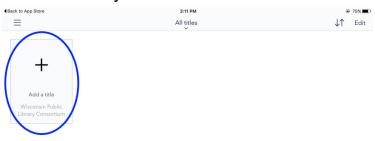

## Step 7

Select "Sign in".

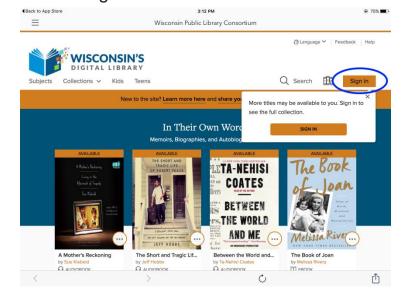

#### Step 8

Enter your card barcode number and pin (last 4 digits of your phone number) to sign in.

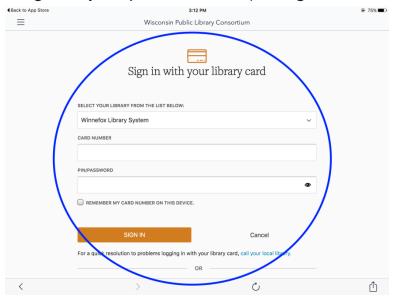

# Step 9

Find a book by selecting categories or by using the website's search feature.

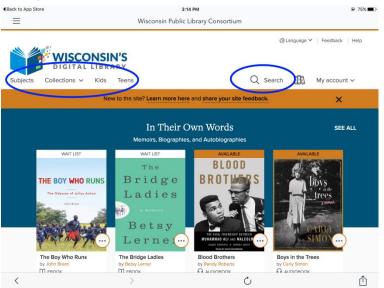

#### Step 10

Select the book cover or select "Place a hold" and enter your email address.

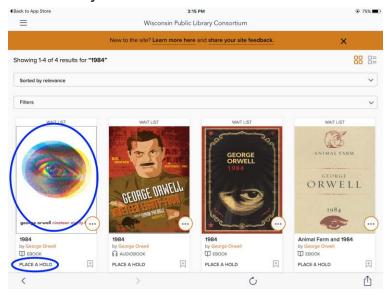

# Step 11

If the book is available now you can select "Borrow" and move on to step 12.

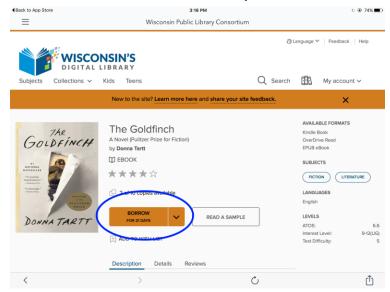

Step 12

Select "Add to App" to download the book.

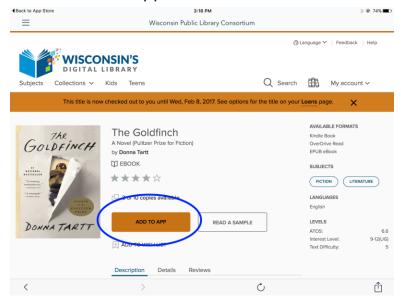

## Step 13

Select the Menu in the top left corner. Then select "Bookshelf".

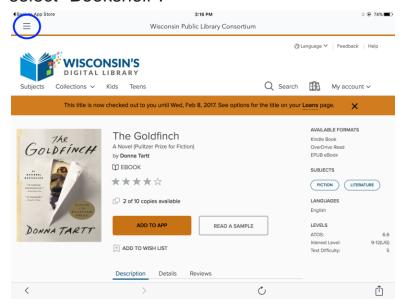

#### Step 14

Select the books cover and enjoy! Swipe the screen from right to left.

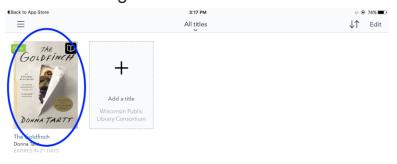

#### F.A.Q.

How many books can you have on hold or checked out?

You can have 10 holds and 10 books checked out.

How long are the books checked out?

The default is 7 days, but you can change the length on your account settings page on the Wisconsin Digital Library website to 14 or 21 days.

How do I return the books?

The books expire automatically when the lending period is over so you will never have overdue fees. However, you can return the book early by holding the cover in the app and selecting "return to library". If you have any additional questions please contact the library, (608)296-2544.